Q. 登録番号をコマーシャルメッセージとして印字する設定方法が知りたい (レジ操作)

A. レシートの登録部門/PLU の上にメッセージ (コマーシャルメッセージと呼びます) を印刷 する設定方法です。

#### ●印刷したい内容を文字入力する(例:登録番号)

1.トップメニュー画面で「設定」をタッチします。

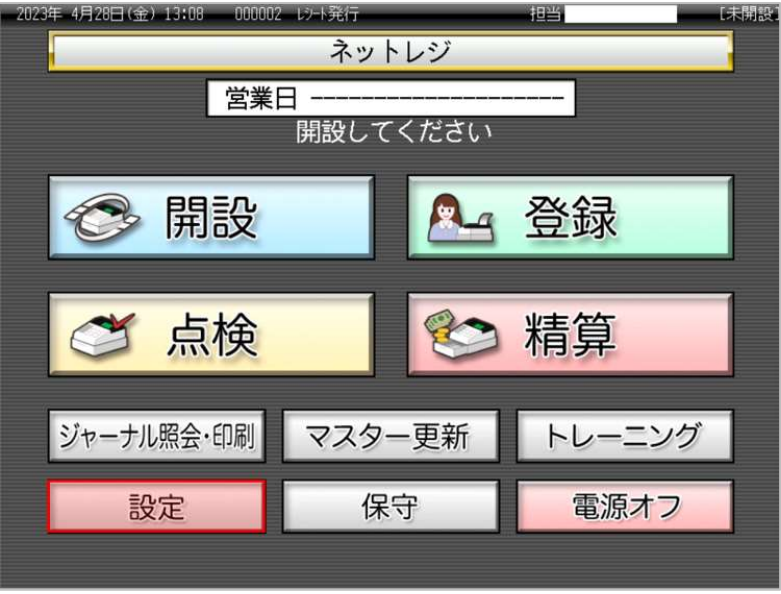

2. 設定モードの権限がある、担当者ボタンをタッチします。

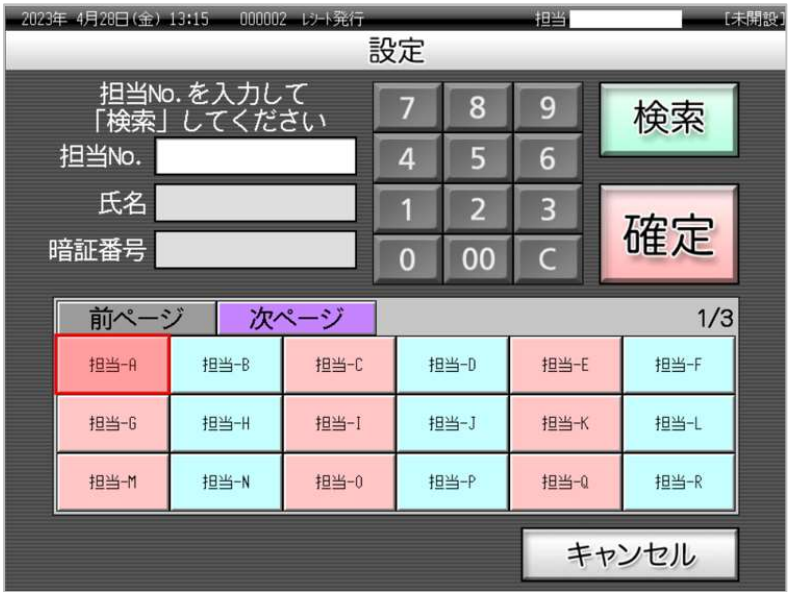

3.「設定2」をタッチします。

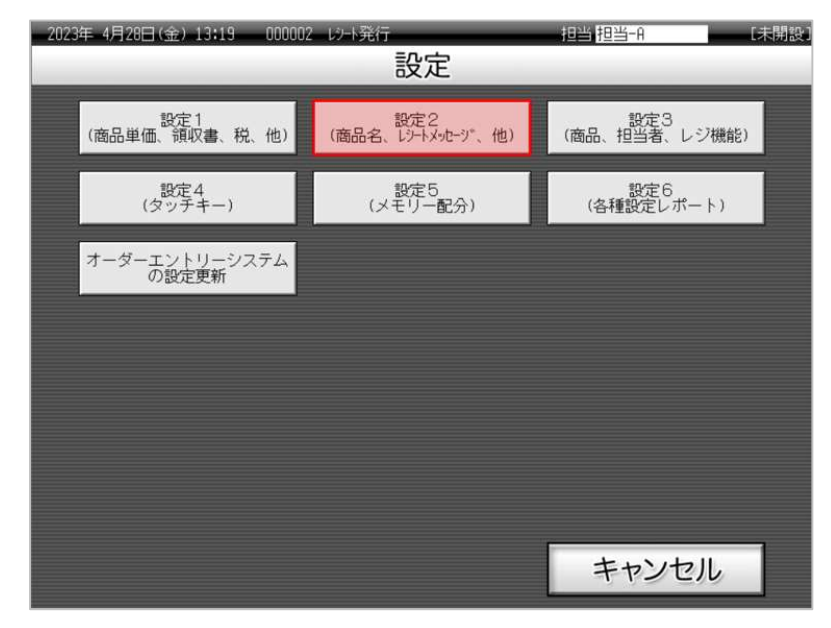

4.「2.メッセージ」をタッチします。

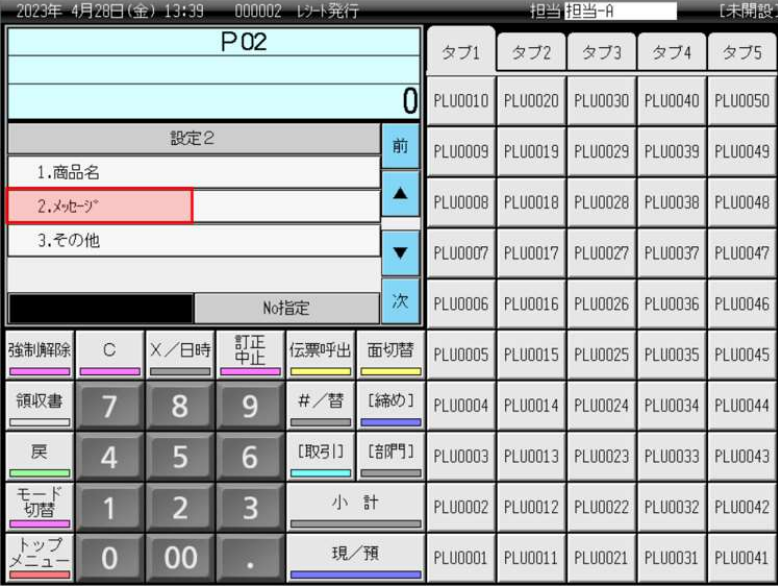

5. 「2. コマーシャルメッセージ」をタッチします。

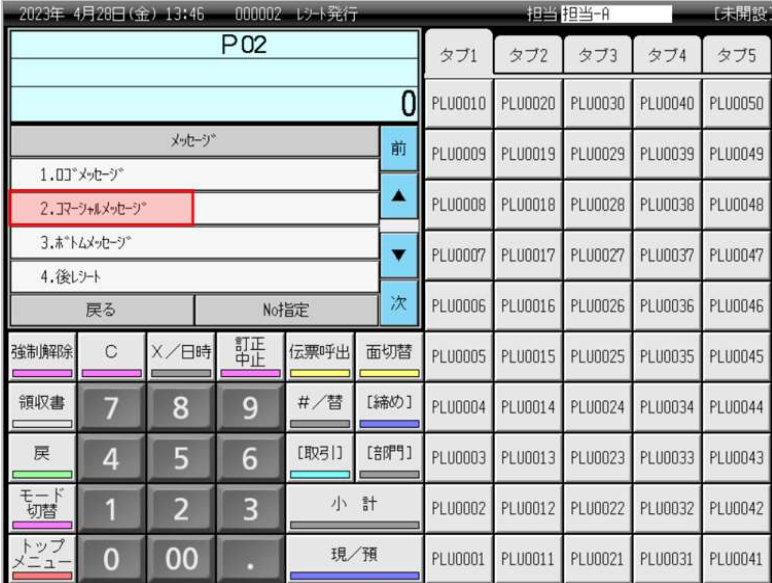

6.コマーシャルメッセージの入力欄が6箇所表示されます。既に入力されているコマーシャルメッ セージも表示されます。空きの入力欄をタッチします。(例として「3.」をタッチしています)

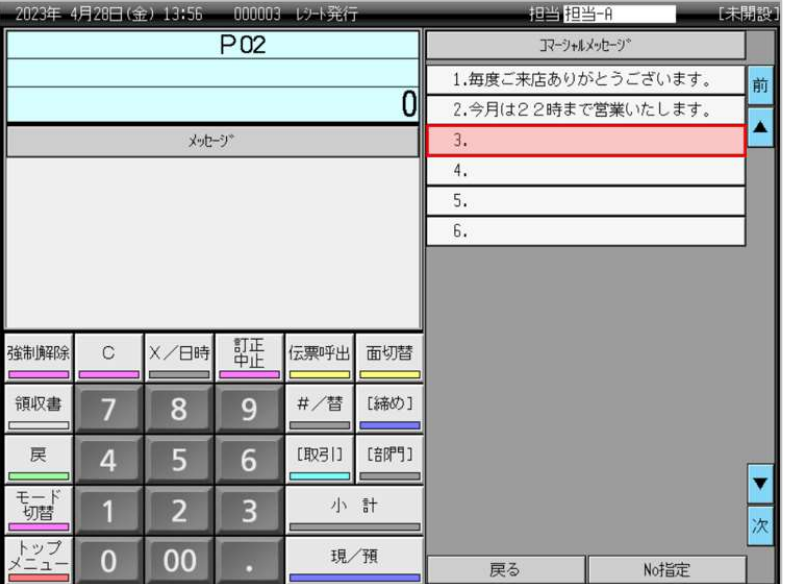

7."登録番号" と全角で入力します。

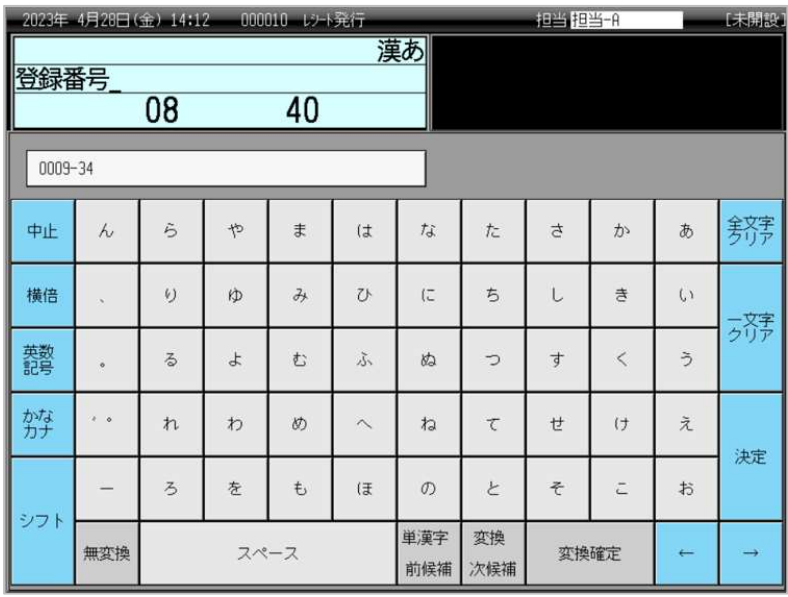

8."T" と大文字半角で入力します。

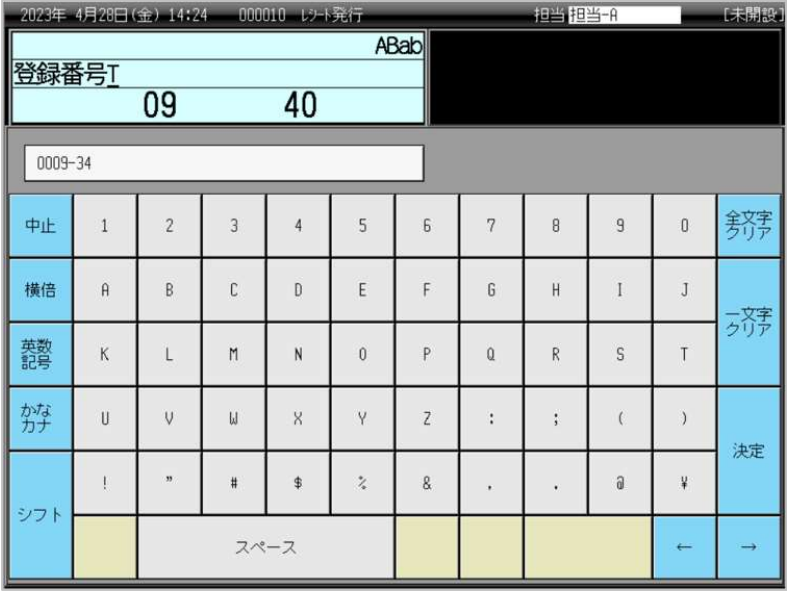

9."適格請求書発行事業者の登録申請書" を申請し、登録を受けた場合に事業者に通知される番号 を数字半角で入力し、「決定」をタッチしてください。

|             | 2023年 4月28日(金) 14:16<br>000010 レント発行 |                |          |                         |                         |                | 担当 担当一件        |            |   |              | 【未開設】         |  |
|-------------|--------------------------------------|----------------|----------|-------------------------|-------------------------|----------------|----------------|------------|---|--------------|---------------|--|
|             | 号T123499990123                       | 21             |          | 40                      |                         | <b>ABab</b>    |                |            |   |              |               |  |
| $0009 - 34$ |                                      |                |          |                         |                         |                |                |            |   |              |               |  |
| 中止          | $\mathbf{1}$                         | $\overline{c}$ | 3        | 4                       | 5                       | 6              | 7              | 8          | 9 | $\theta$     | 辨             |  |
| 横倍          | $\hat{H}$                            | B              | C        | $\mathbf{D}$            | E                       | F              | G              | H          |   | J            | っちゃ           |  |
| 蔡毅          | $\overline{\mathsf{K}}$              | L              | M        | N                       | $\overline{0}$          | P              | $\overline{a}$ | $\ddot{R}$ | S | T            |               |  |
| かな          | Ü                                    | $\cup$         | W        | $\overline{\mathbf{x}}$ | γ                       | $\overline{z}$ | ċ              | $\vdots$   |   | $\,$         | 決定            |  |
| シフト         |                                      | n.             | $\sharp$ | $\ddot{\ddagger}$       | $\stackrel{\ast}{\chi}$ | 8              | ٠              | ٠          | a | ¥            |               |  |
|             |                                      | スペース           |          |                         |                         |                |                |            |   | $\leftarrow$ | $\rightarrow$ |  |

10.「戻る」をタッチします。

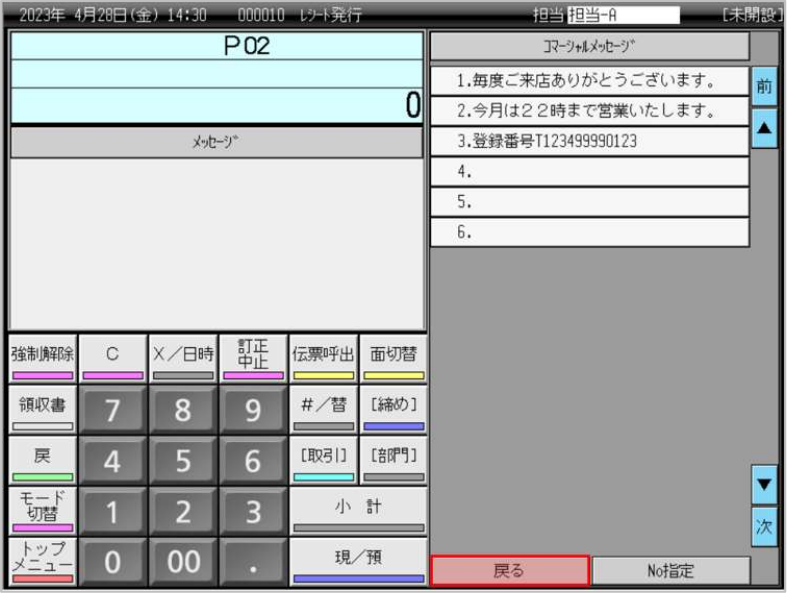

# 11.「トップメニュー」をタッチします。

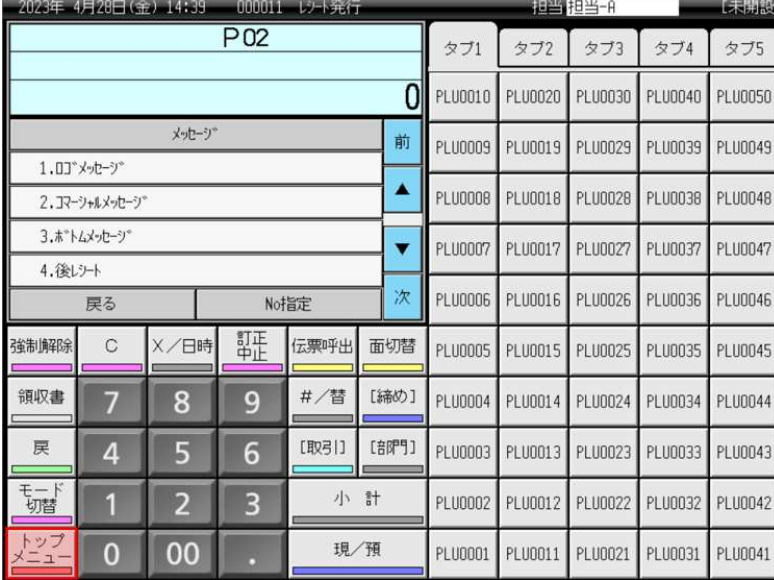

12.トップメニュー画面に戻ります。

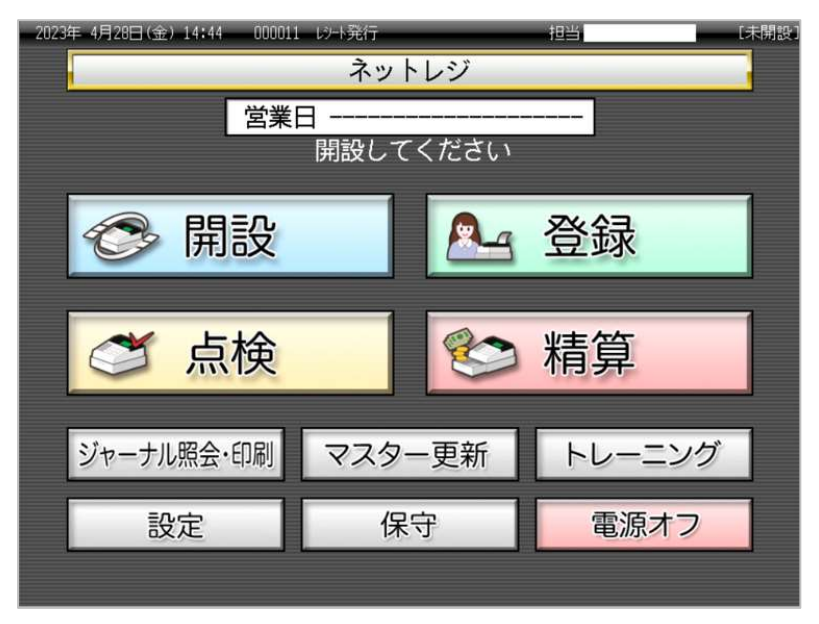

### ●設定したコマーシャルメッセージを印字させる設定

1.トップメニュー画面で「設定」をタッチします。

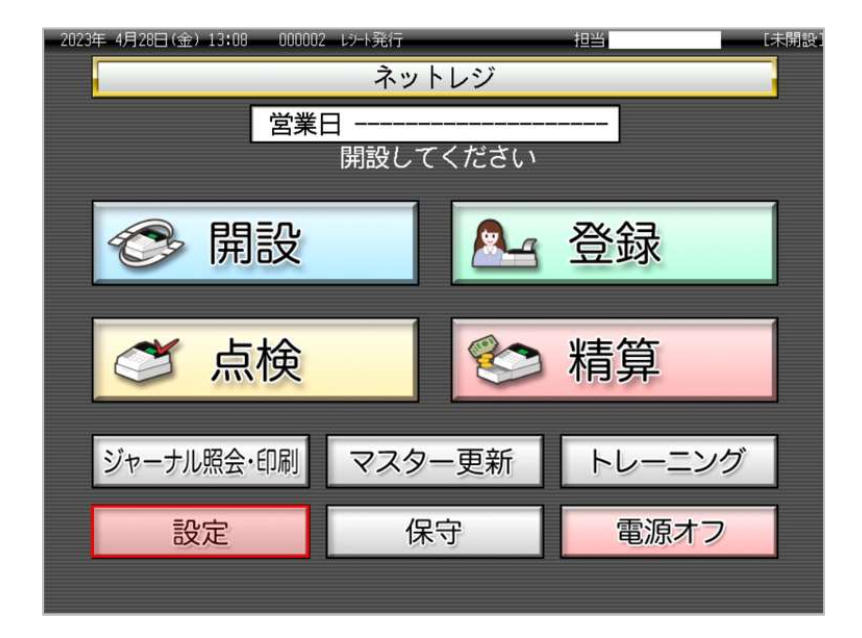

2. 設定モードの権限がある、担当者ボタンをタッチします。

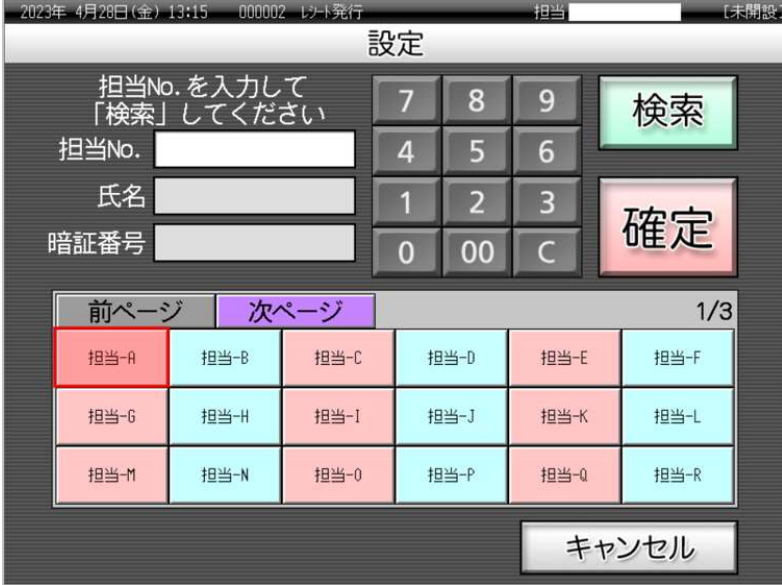

3.「設定3」をタッチします。

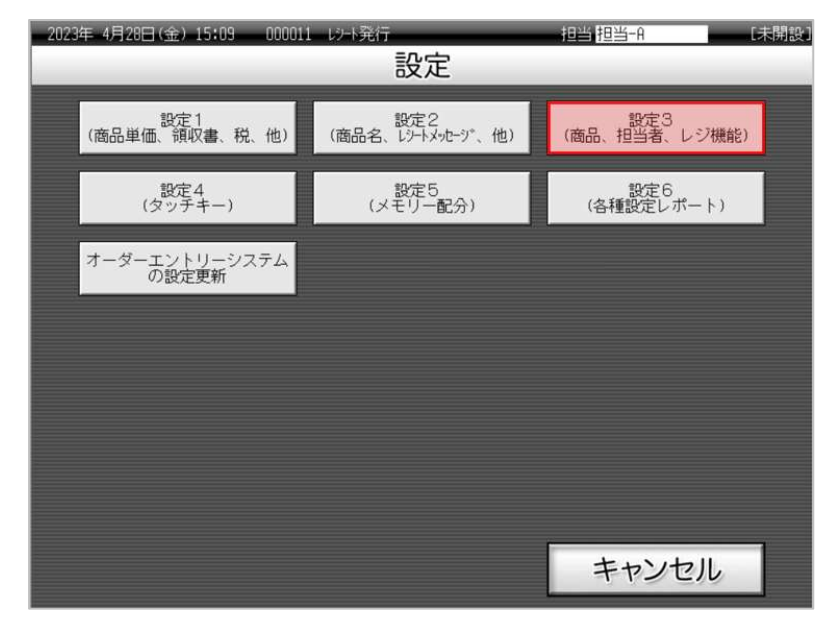

4.「4.レジ機能の設定」をタッチします。

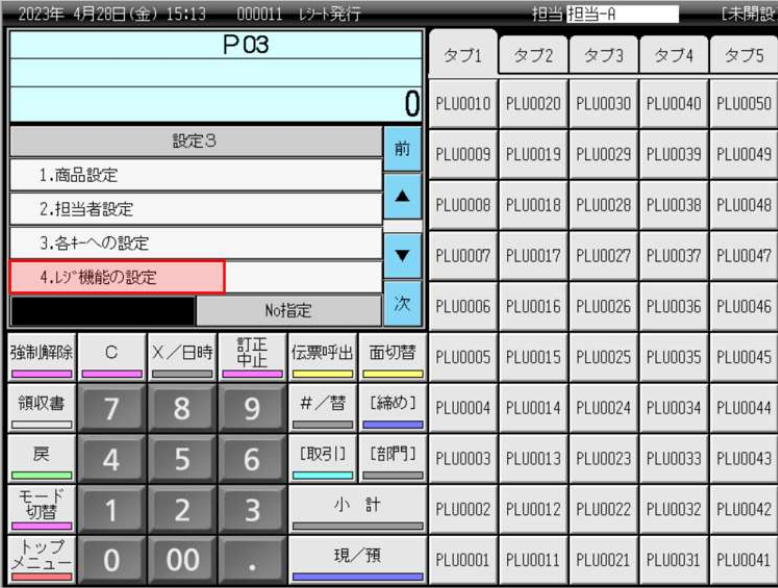

5.「1.全体設定」をタッチします。

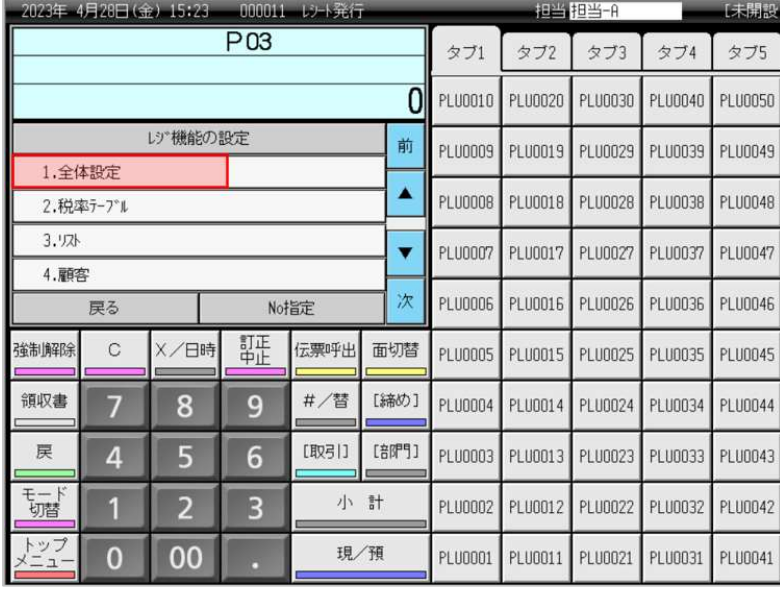

6.「17.(1722)レシートメッセージ,日付・時刻」をタッチします。

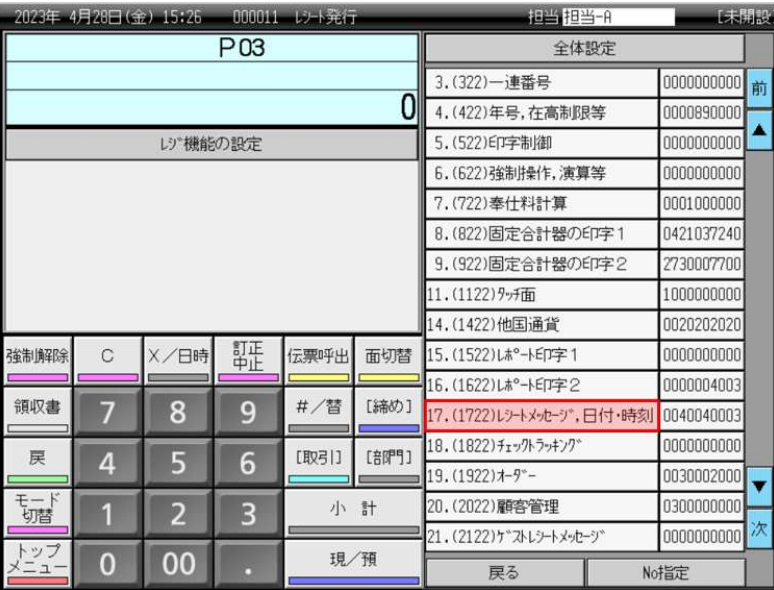

7.「次」をタッチします。

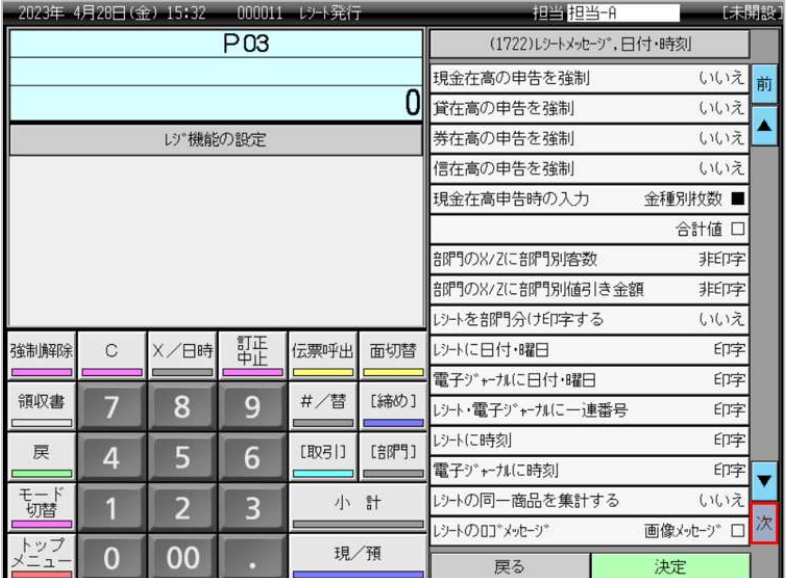

8.「レシートにコマーシャルメッセージ」をタッチし、表示されている設定を "印字" にします。 (タッチするたびに "非印字" → "印字" → "非印字" → "印字" ・・・ を繰り返し表示します)

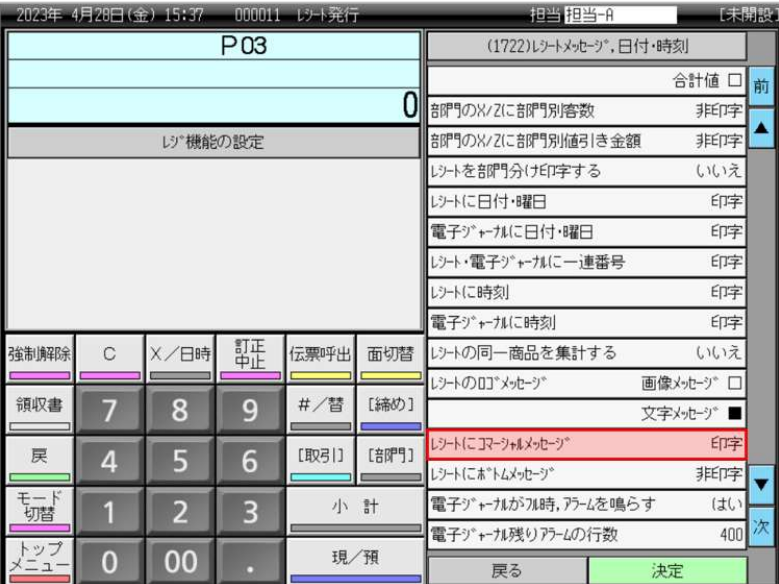

## 9.「決定」をタッチします。

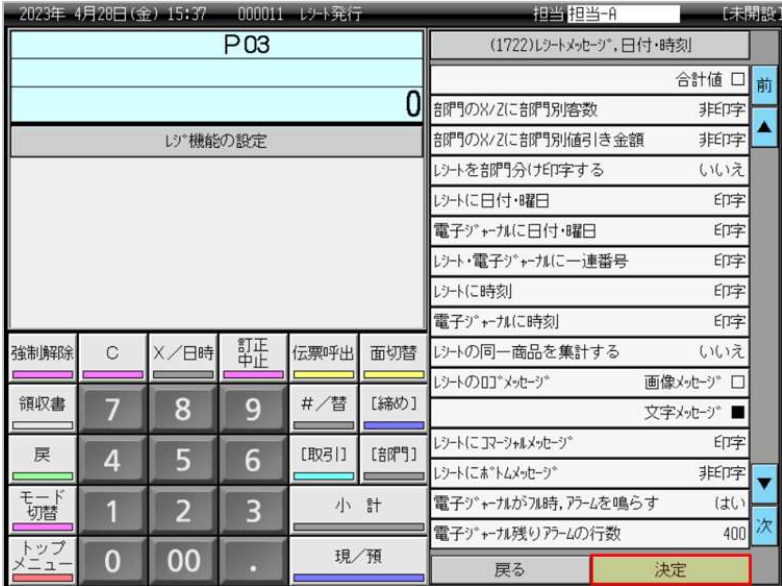

## 10.「戻る」をタッチします。

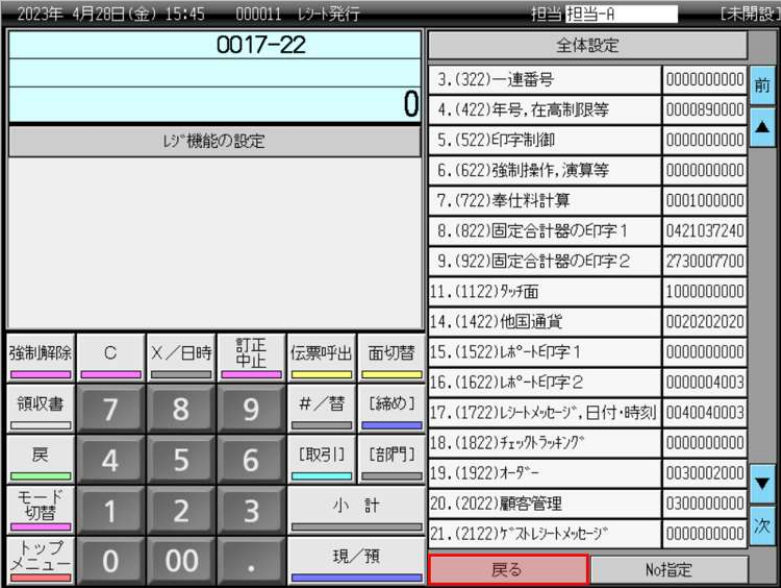

11.「トップメニュー」をタッチします。

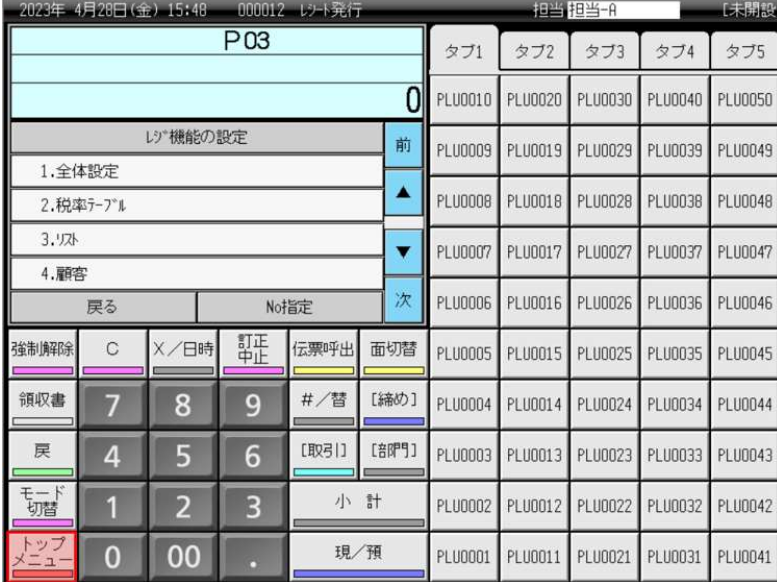

12.トップメニュー画面に戻ります。

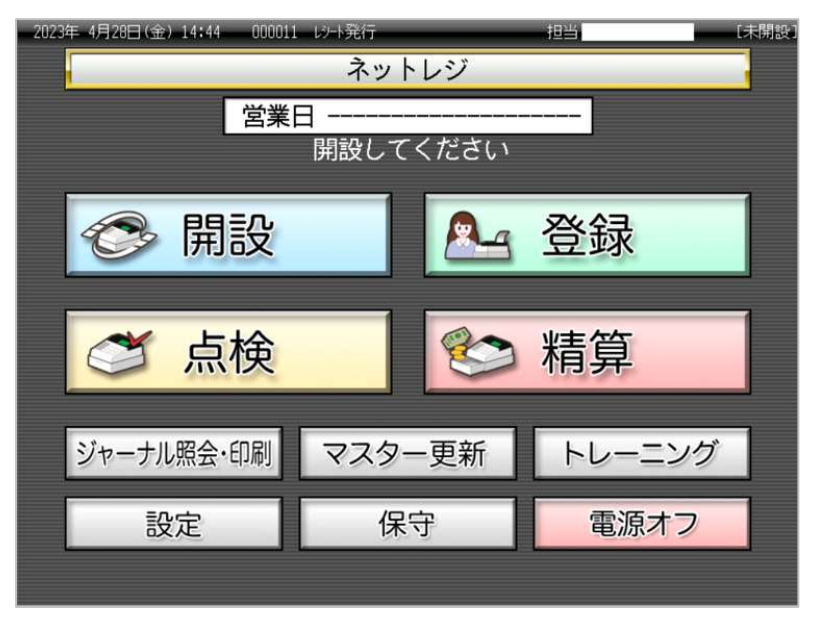